## **DVR-F800PRO Porcedimiento actualización de software**

## **//////LPINE**

- 1. Descargue el archivo"*DVR-F800PRO\_ver1.004.zip"* a su ordenador, por ejemplo a la carpeta Descargas.
- 2. Descomprima el archivo zip. descargado y encontrará un archivo "F800PRO\_boot.bin" y un archivo "F800PRO\_pkg.bin" en su ordenador.
- 3. Extraiga la tarjeta de memoria de la Dash cam
- 4. Inserte la tarjeta de memoria en su ordenador y abra el contenido de la tarjeta de memoria.
- 5. Copie el archivo **"F800PRO** boot.bin" y el archivo **"***F800PRO\_pkg.bin"* al directorio raiz de la tarjeta de memoria.
- 6. Extraiga la tarjeta de memoria del ordenador e insertela de nuevo en la Dash cam.
- 7. El nuevo firmware se inicia automáticamente después de ACC ON o después de arrancar el motor. El sistema se reiniciará una vez que se complete la actualización del firmware.

## **Procedimiento actualización Diagrama procedimiento actualización**

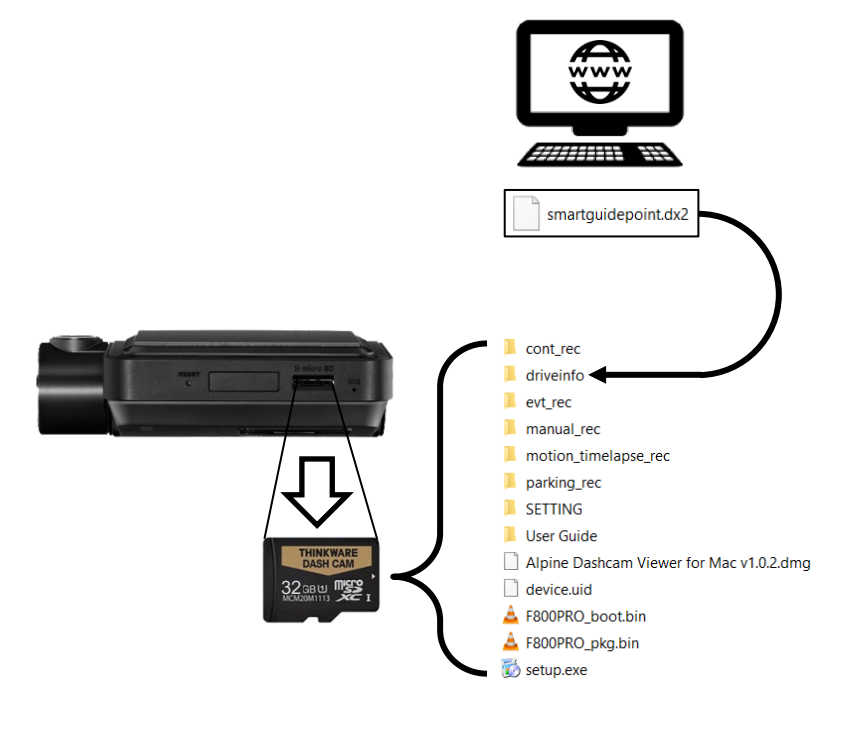